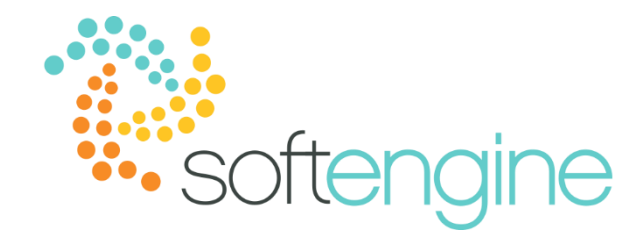

# Coffee Break & Learn: Tip of the Week – December 21, 2017

Outgoing Payments Made Easier

Available On All Softengine-Supported Versions

#### **Background**

Have you ever needed to pay multiple vendors at once? If so, using the Payment Wizard can save you time by executing batch payments, allowing you to receive payments from or pay multiple business partners. In order to run the Payment Wizard, you must set up the banks, house banks, and Payment Methods. Because bank and house bank setup are required for manual payments, we will only cover the setup of the payment methods in the following section.

#### **Prerequisite: Setting Up Payment Methods**

To access the payment methods set up screen, go to Administration > Setup > Banking > Payment Methods.

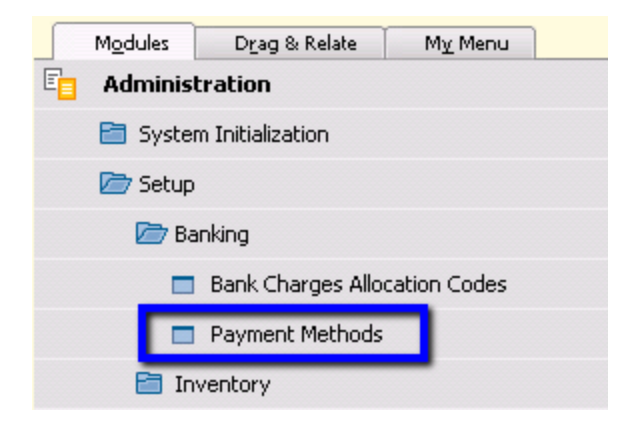

You will see the following screen:

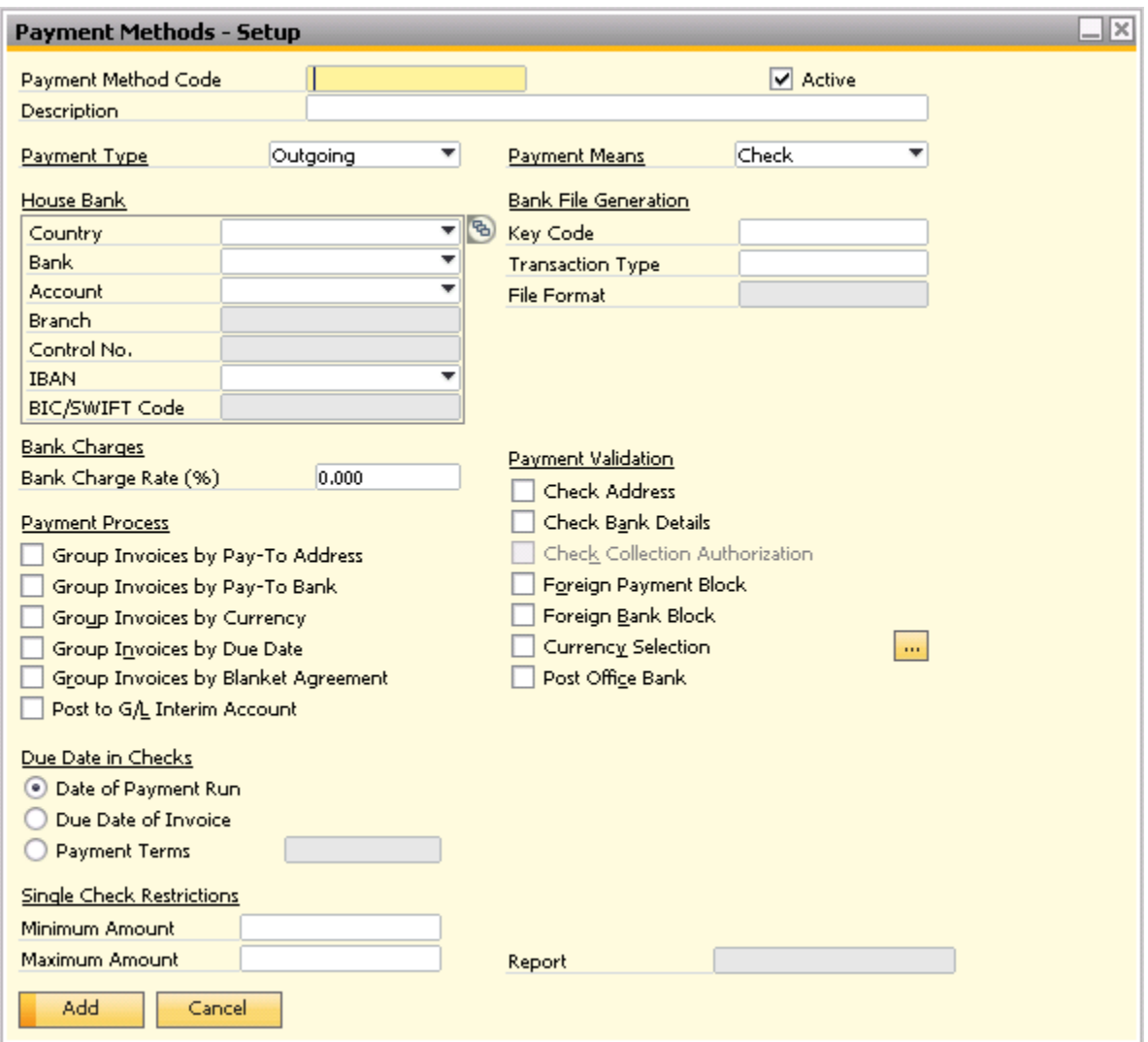

The following are the required fields in the Payment Methods Setup screen.

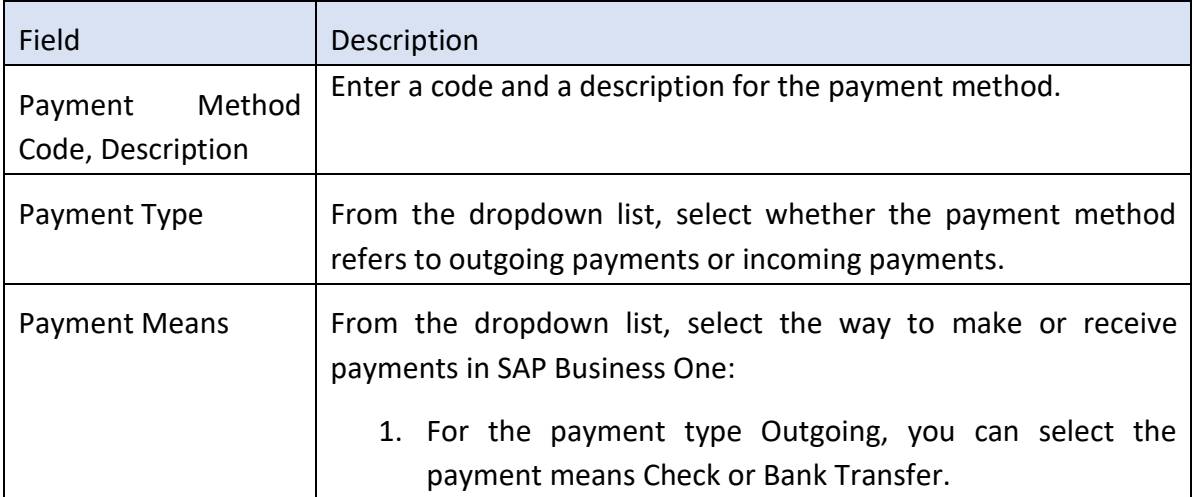

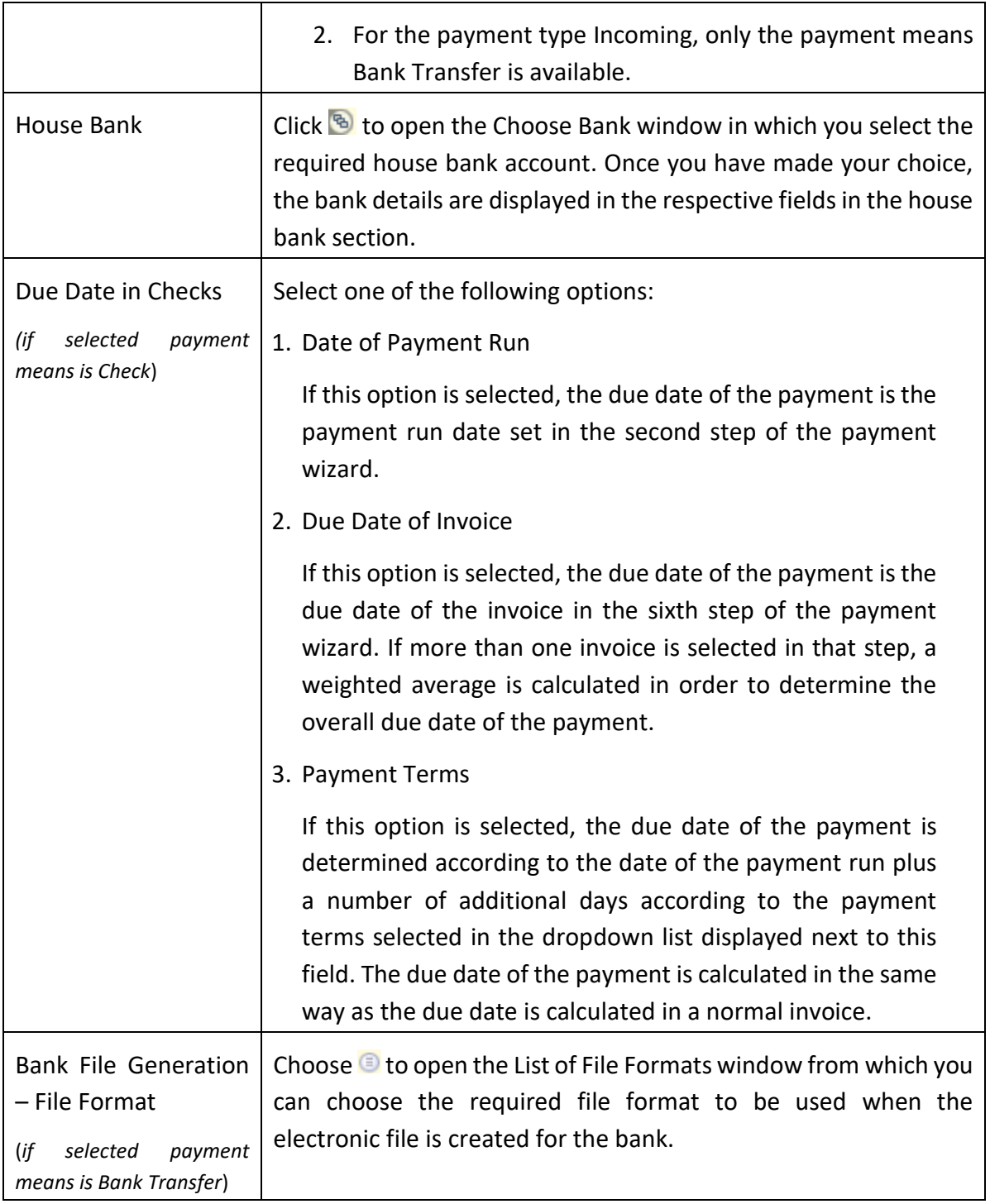

## **Prerequisite: Assigning Payment Methods to Business Partners**

Once you have configured the payment method, you can assign them to your business partners as a default payment method. Open a vendor's business partner master data record, and navigate to the Payment Run tab.

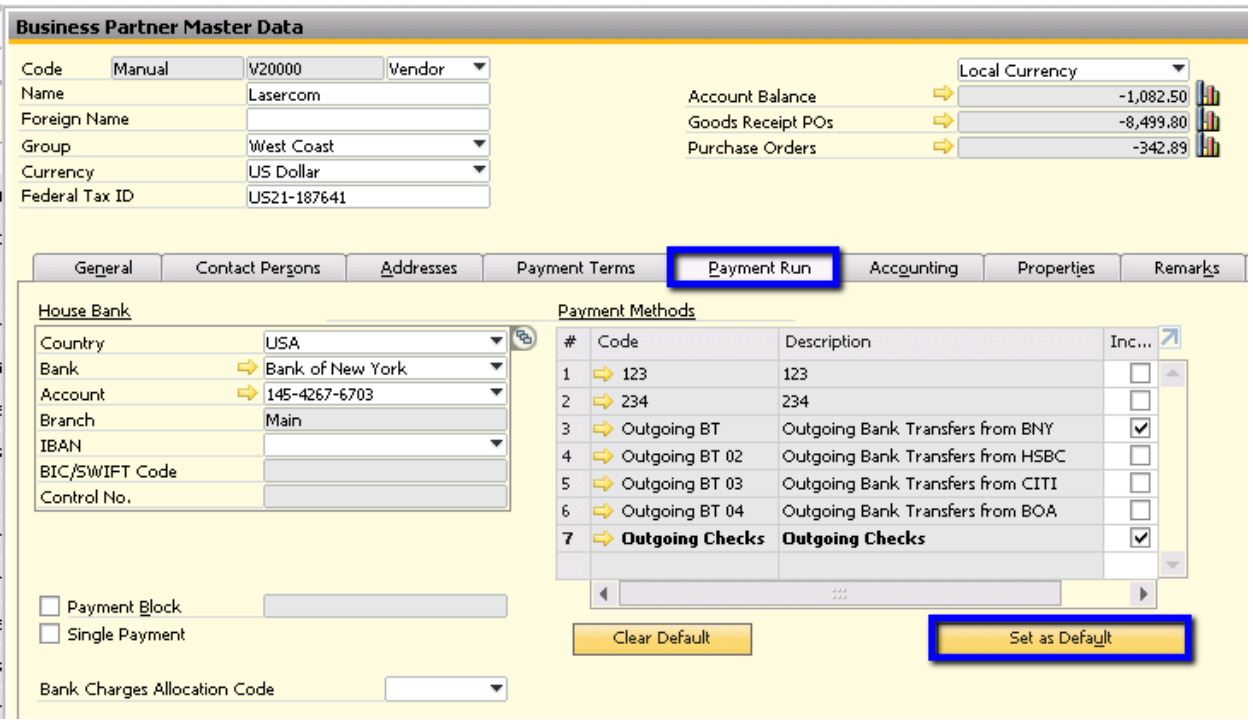

You must ensure that the Include checkbox is selected for the payment method you would like to use in the Payment Wizard. Select the payment method you would like to assign as a default for the vendor, and click Select as Default. Once the payment method is set to default for that vendor, invoices generated from will set that payment method as the default. You may change the payment method after you have added the invoice, but before you apply a payment to it.

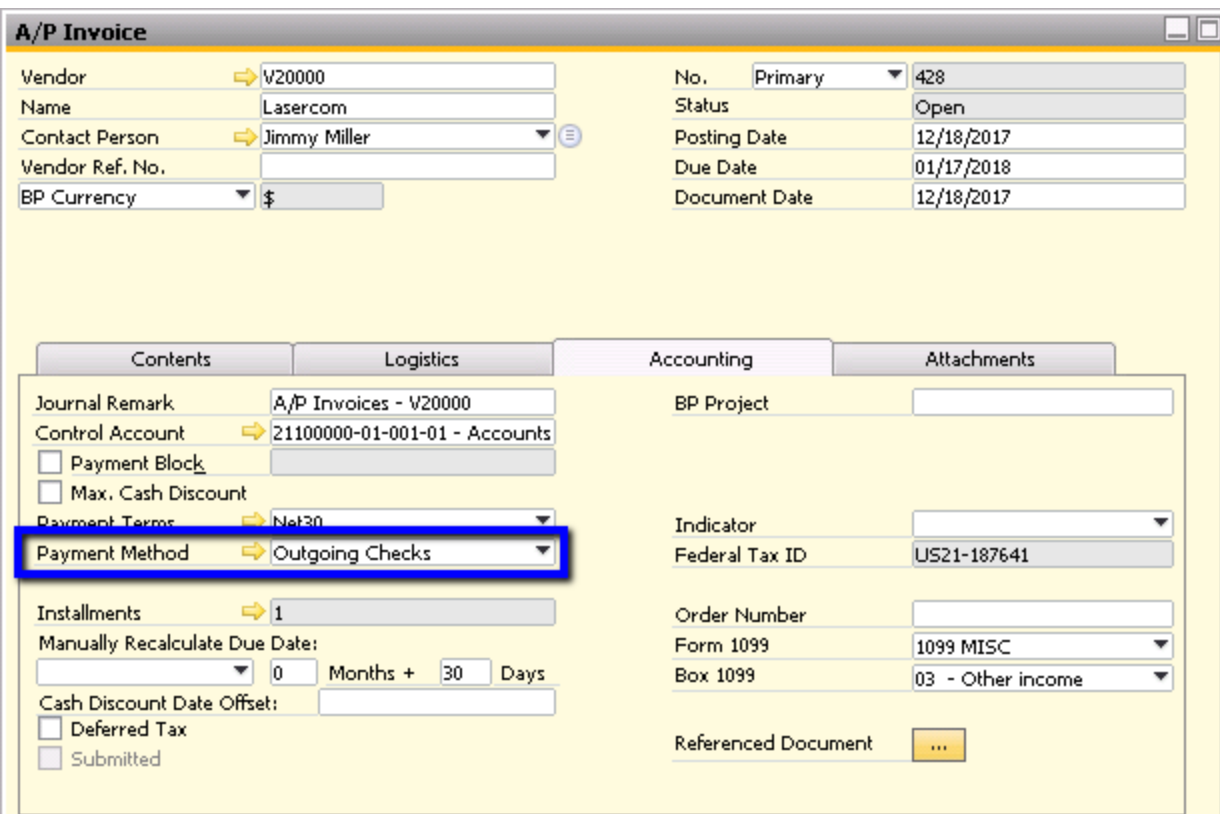

## **Payment Wizard**

To access the Payment Wizard, go to Banking > Payment Wizard:

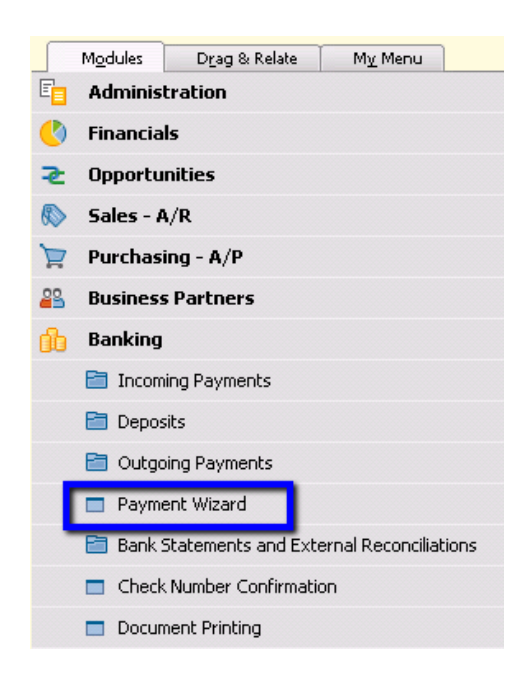

Click Next in the introduction screen:

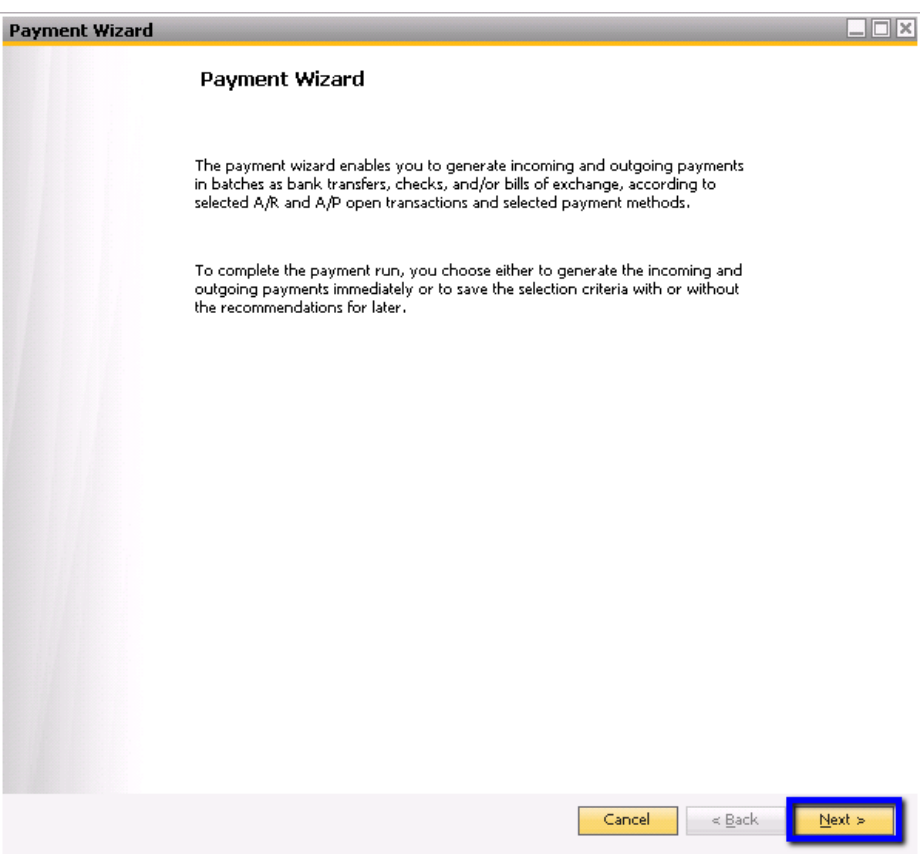

1. Payment Run Selection

In the Payment Run selection screen, you have the option of starting a new payment run or loading a saved payment run. To generate a new batch of payments, select the Start New Payment Run option and click Next:

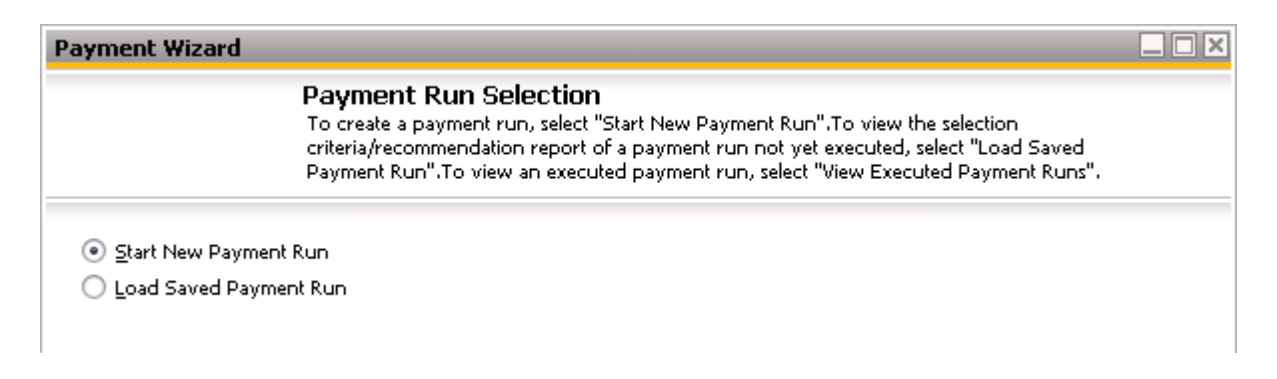

#### 2. General Parameters

In the General Parameters screen, you may specify variables such as the date of the next planned payment run, type (outgoing or incoming), payment means (check or bank transfer), and document series used to create the payment documents.

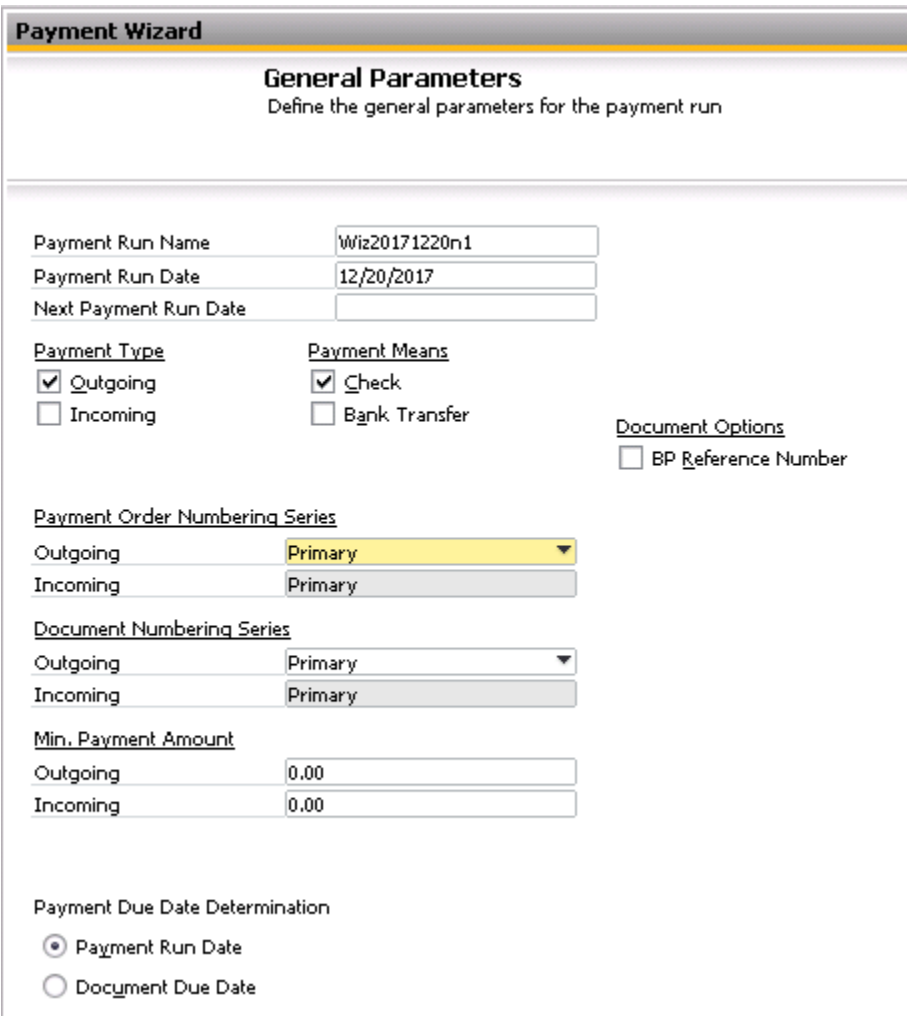

3. Business Partner – Selection Criteria

In this business partner selection screen, you can specify which business partners the system will check for any invoices due. You may include the expanded selection criteria such as dunning terms, industry, and priority.

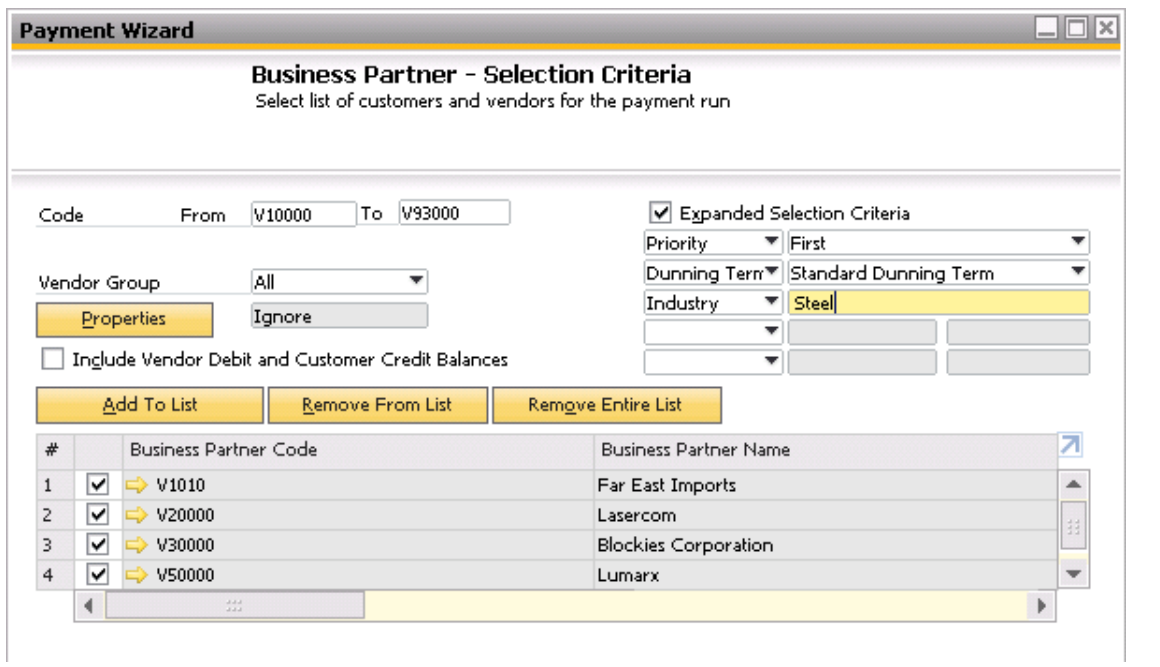

## 4. Document Parameters

In the Document Parameters you will define the open transactions to be included in the payment run. You may select criteria such as posting and due date ranges.

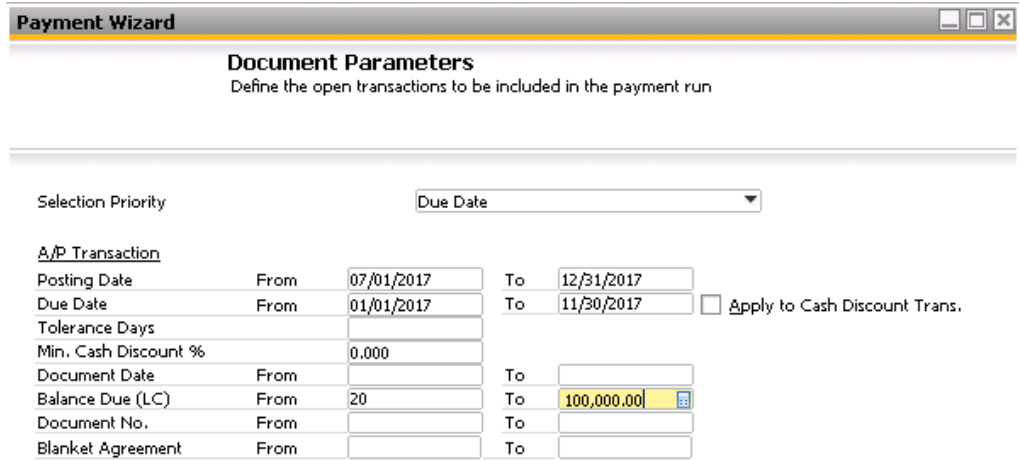

 $\boxed{\checkmark}$  Include Manual Journal Entries

 $\boxed{\checkmark}$  Include Negative Transactions Within Cumulative Positive BP Balances

### 5. Payment Method – Selection Criteria

In this screen, you can specify the payment methods to be used in the payment run.

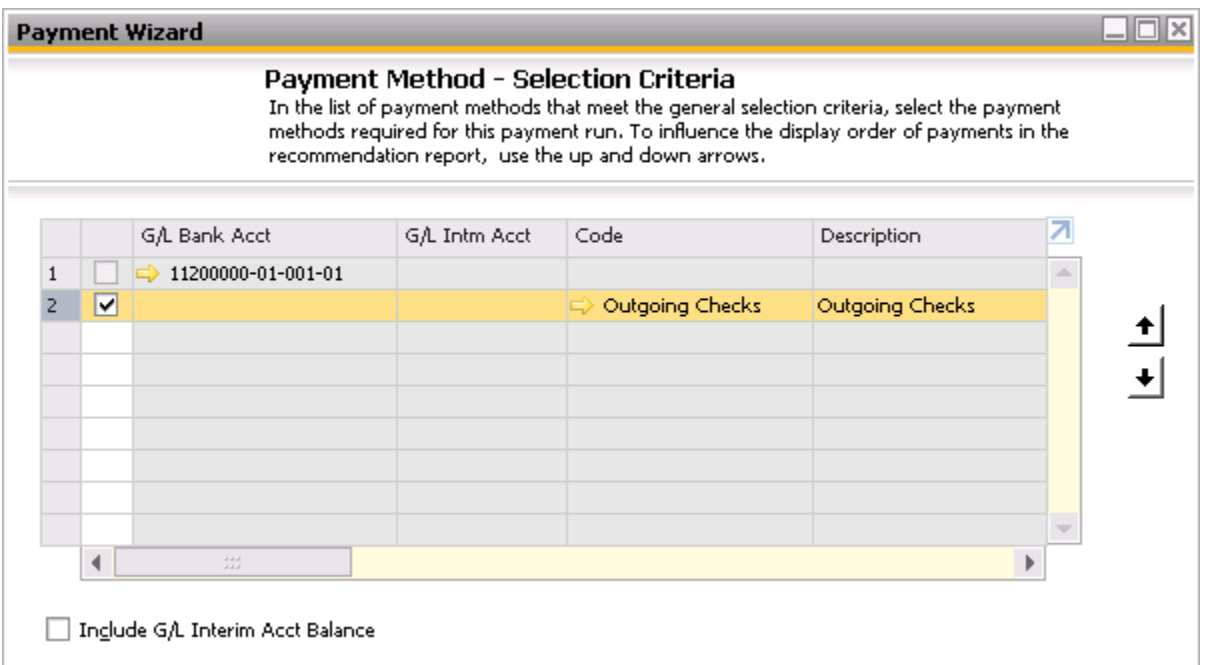

#### 6. Recommendation Report

In the Recommendation Report screen, SAP Business One creates a list of the suggested payments based on your selection criteria in the previous screens. You have the option to:

- Accept or reject recommendations
- Using the Add Manual Row button, create a payment document or payment order row between a house bank account and a business partner or target account without referencing any documents
- See the list of all open items that could not be included in the payment run using the Non-Included Transactions

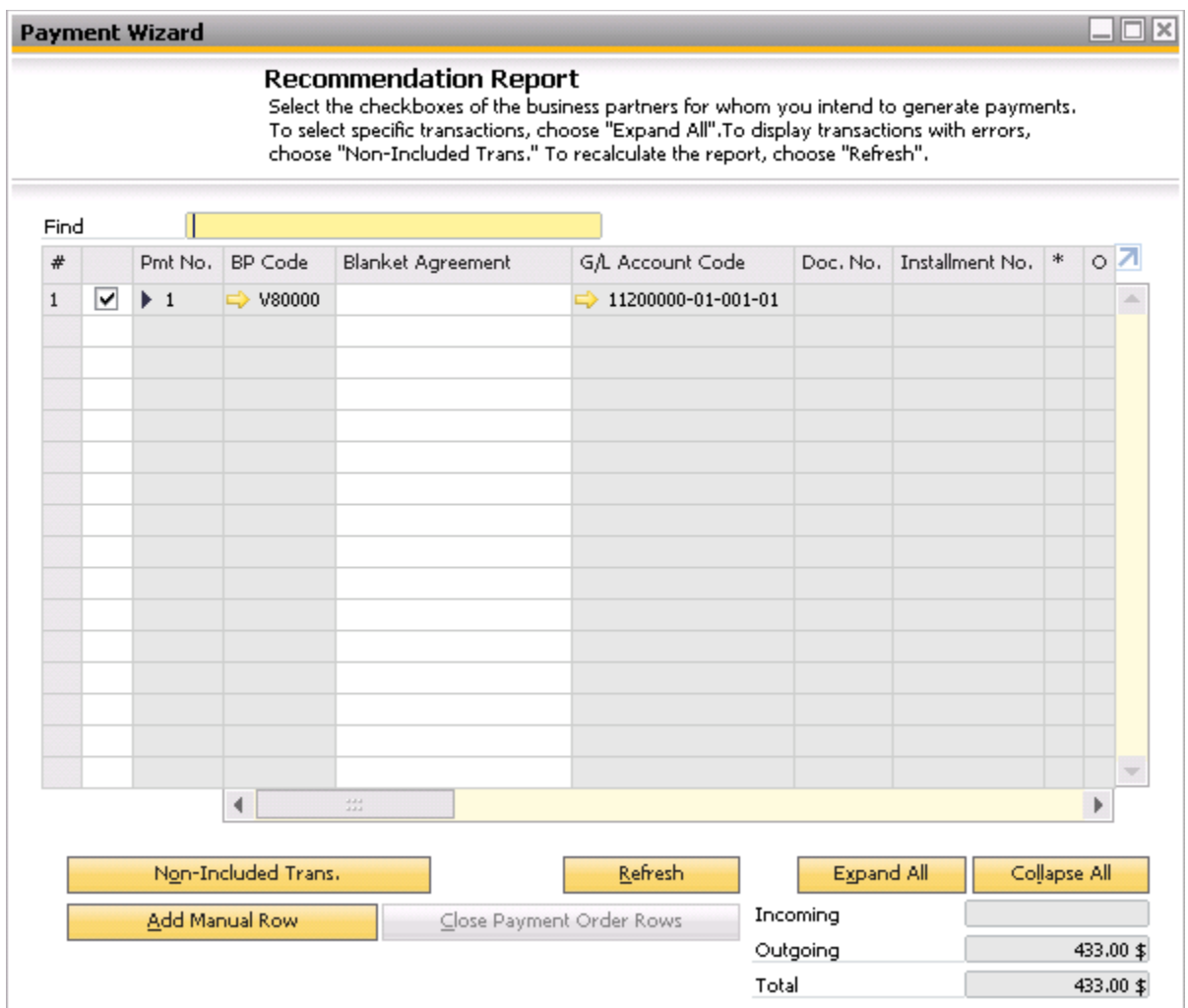

# 7. Save Options

In the Save Options screen you have four choices:

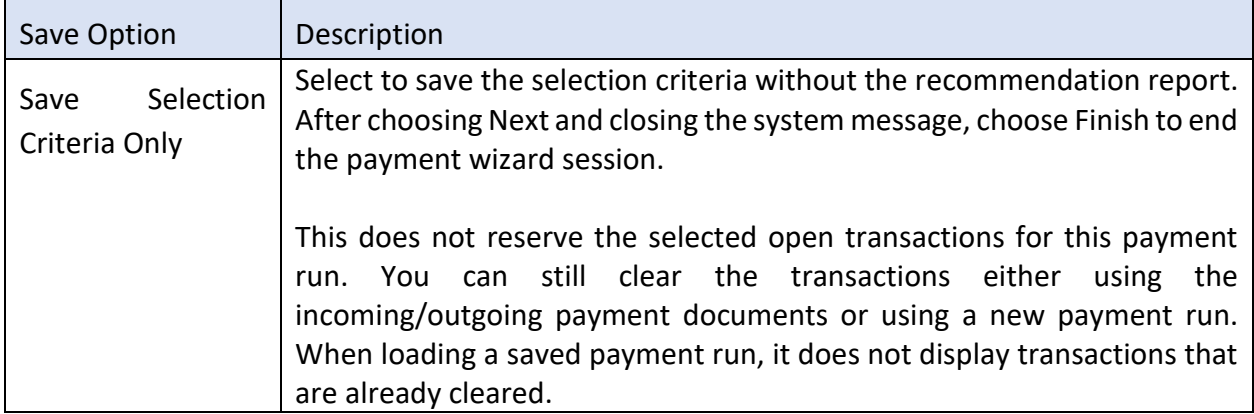

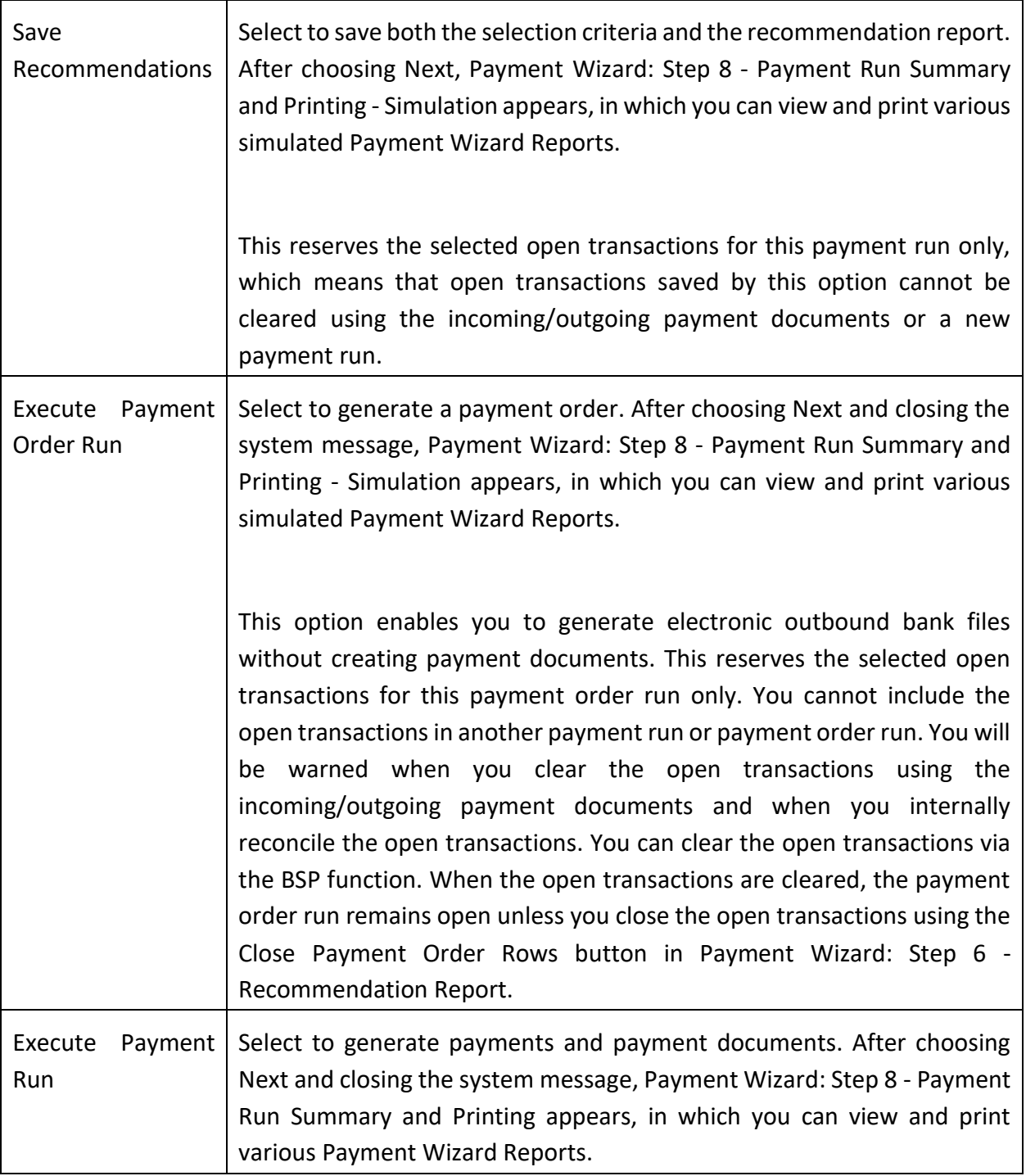

## 8. Payment Run Summary and Printing

The Payment Run Summary section will list the number of payments, checks, and bank transfers added. It the run was a simulation, 0 will be displayed.

If the created payments are check payments, they can be printed directly from the system. After check is printed, the system assigns the check numbers. Once the process is complete, you can use the Check Number Confirmation in the Banking module to confirm the numbers assigned.

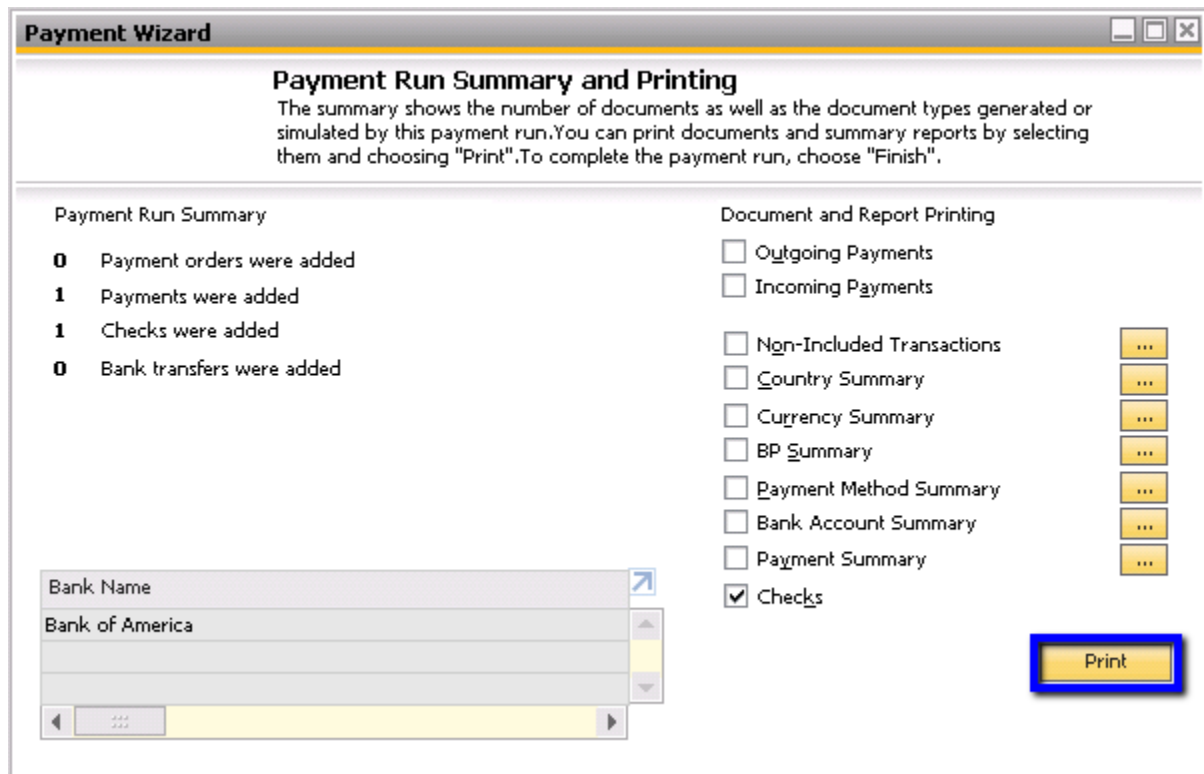

#### **Summary**

The Payment Wizard creates payments in batches for incoming bank transfers, and outgoing checks and bank transfer payments. In order to use the Payment Wizard, you must set up your banks, house bank accounts, and payment methods. After setting up your payment method, you must then select to include them in the Payment Run tab of the business partner master data for them to be selectable in the Payment Wizard.

#### 6000